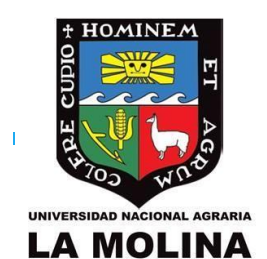

# UNALM Escuela de Posgrado

## **GUÍA DE USUARIO GEP023 - Matrícula Alumno EPG**

LISTA DE CONTENIDOS

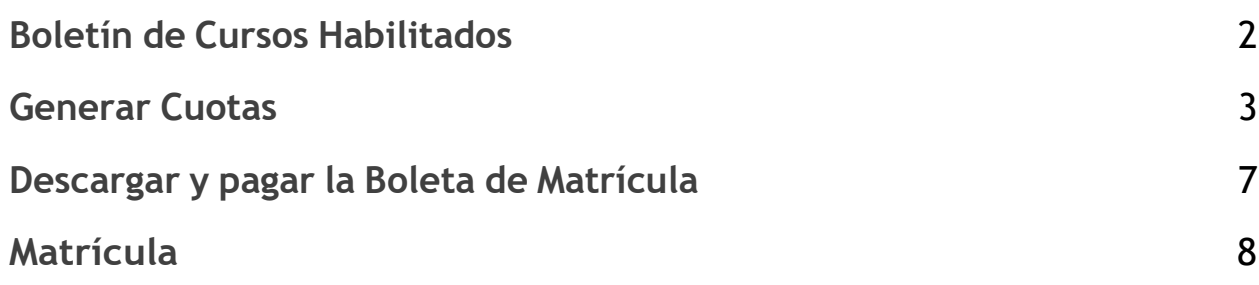

1

#### <span id="page-1-0"></span>1) Boletín de Cursos Habilitados

La página donde se publica el **Boletín** es de libre acceso, solo debe acceder al siguiente enlace:

**<https://maipi.lamolina.edu.pe/publico/boletinPosgrado>**

● Usted puede realizar la búsqueda por especialidad.

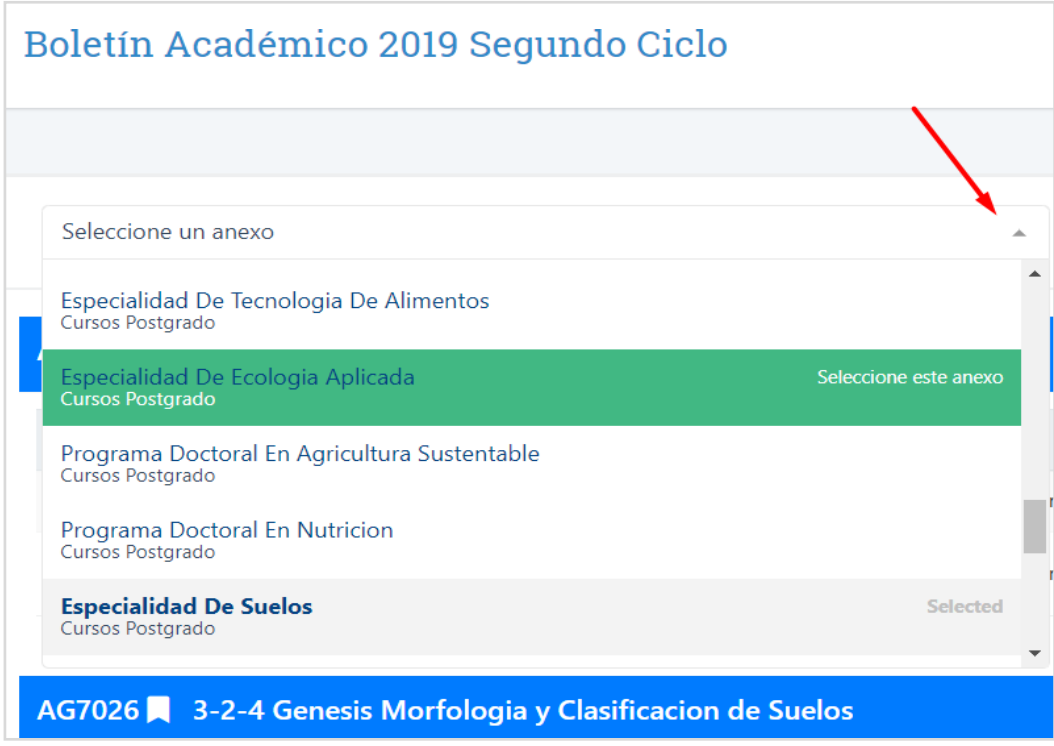

*Figura 1. Listado de Especialidades*

- a. Haga clic en el cuadro de diálogo.
- b. Se desplazara la lista de especialidades.
- c. Haga clic el nombre de la especialidad.
- d. La página mostrara solo los cursos habilitados de dicha especialidad

### <span id="page-2-0"></span>2) Generar Cuotas

En esta sección generaremos las cuotas de las mensualidades según nuestra tarifa y la cantidad de creditos, Usted debe calcular la cantidad de creditos a los cuales se va a matricular, según el boletín de cursos habilitados

01. Ingrese a la Nueva Plataforma Estudiantil.

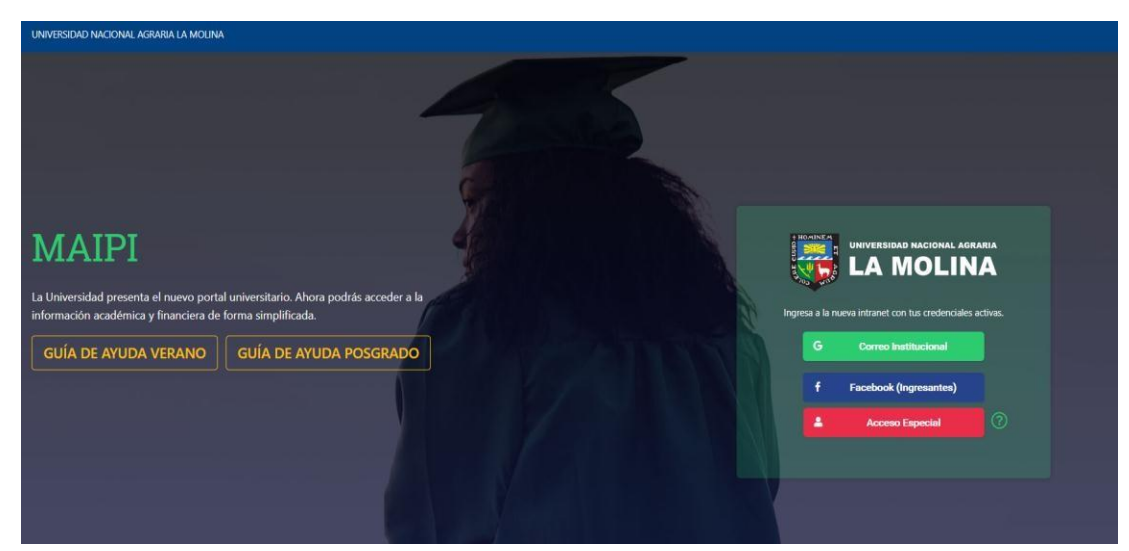

<https://maipi.lamolina.edu.pe/>

*Figura 2. Aplicativo Maipi*

- **a. Acceso con el correo institucional**:
	- i. Haga clic **Correo Instituciona**l para iniciar sesión con su correo (@lamolina.edu.pe), Digite su Clave de su correo institucional.
- **b. Acceso Especial:**
	- i. Haga clic en **Acceso Especial**, digite su DNI y digite su clave de su intranet antigua o la proporcionada por Soporte.

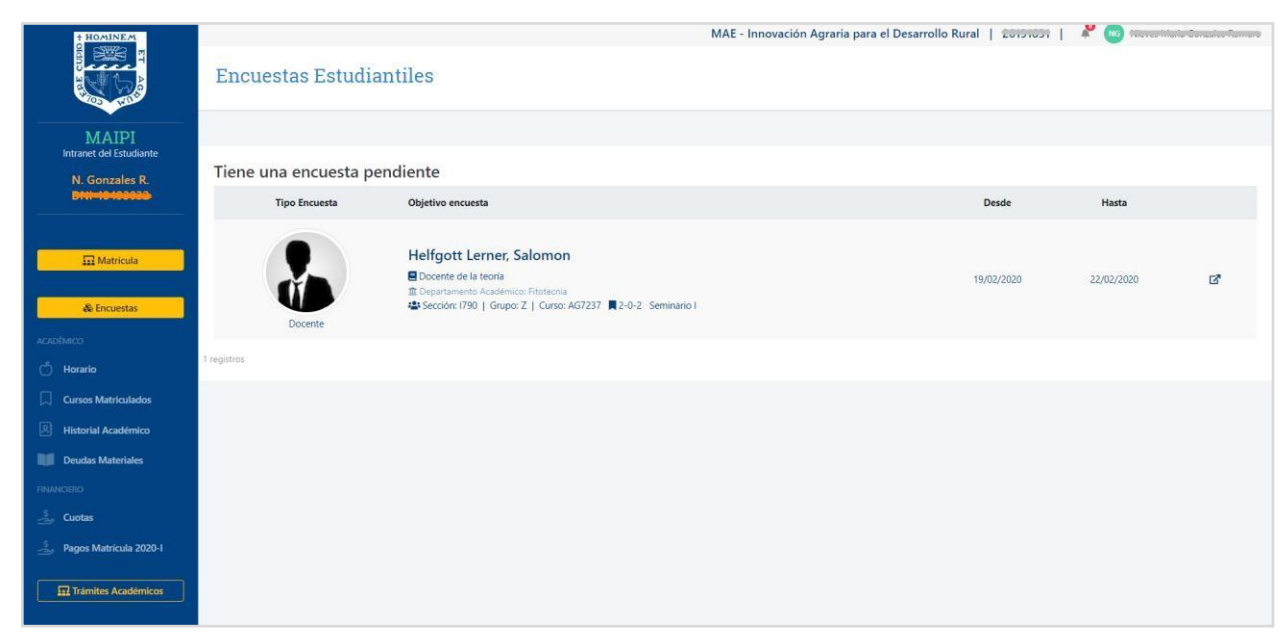

*Figura 3. Página de Inicio de Maipi.*

- 02. Al ingresar le llevara a la página de inicio.
- 03. Haga clic en cuotas

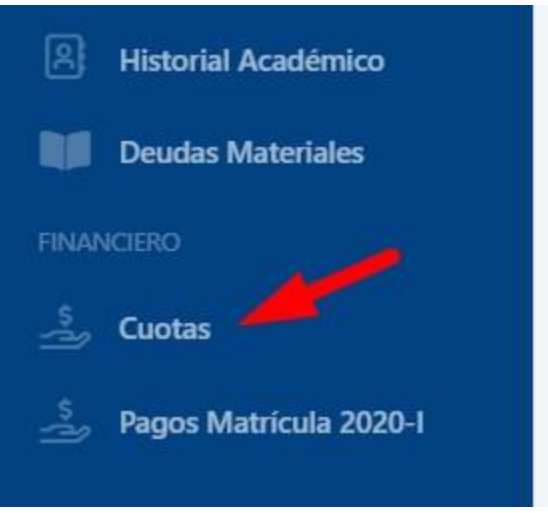

*Figura 4. Botón Cuotas*

- **04.** La pantalla mostrará los parámetros para que genere sus **Cuotas,** Ingrese los siguientes campos.
	- **a. Créditos:** Digite la cantidad de créditos a los que se matriculara este ciclo.
	- **b. Pago al contado:** Seleccione esta opción si realizara él pagó al contado.
	- **c. Porcentaje Monto Inicial:** Digite el porcentaje del monto inicial que pagara junto con el aporte de la matrícula.
	- **d. Cuotas:** Seleccione la cantidad de cuotas a las que se matriculara.
- **05.** Haga clic en **Generar,**

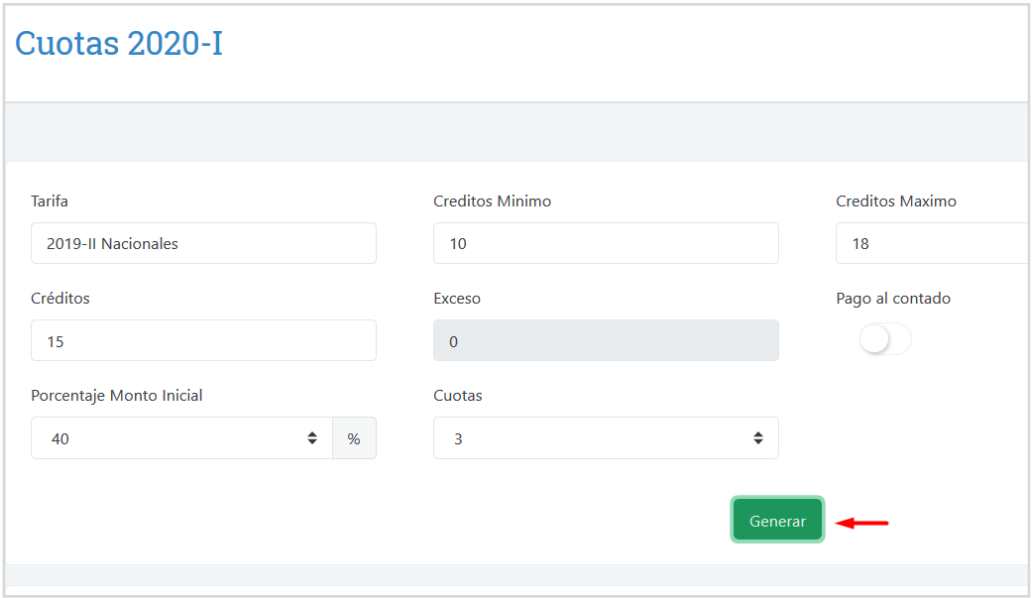

*Figura 5. Botón Generar Cuotas*

06. En la parte infierno Haga clic en **Cuotas,** verifique los montos, usted puede editar los creditos, cantidad de cuotas y volver a generar.

#### 07. Para finalizar cuanto ya este conforme con las cuotas haga clic en **Aceptar Términos de Pago**

|                          | Concepto             |                   | <b>Monto</b>                  |                      | <b>Inicial</b> | <b>Fraccion</b> |              |               |
|--------------------------|----------------------|-------------------|-------------------------------|----------------------|----------------|-----------------|--------------|---------------|
|                          | Derecho de Matrícula |                   | 147.90                        |                      | 147.90         | 0.00            |              |               |
|                          | Derecho de Enseñanza |                   | 3,369.00                      |                      |                |                 | 2,021.40     |               |
|                          |                      |                   |                               |                      |                |                 |              |               |
|                          |                      |                   |                               |                      |                |                 |              |               |
| <b>Boletas</b><br>Cuotas |                      |                   |                               |                      |                |                 |              |               |
|                          |                      |                   |                               |                      |                |                 |              |               |
| Cuota                    | Derecho de Matrícula | Derecho Enseñanza | <b>Matrícula Extemporanea</b> | Fecha<br>vencimiento | Importe        | Mora            | <b>Total</b> | <b>Estado</b> |
| Matrícula                | 147.90               | 1,347.60          | 0.00                          |                      |                |                 | 1,495.50     |               |
| $\mathbf{1}$             |                      | 693.00            |                               | 30/04/2020           | 693.00         | 0.00            | 693.00       | <b>Deuda</b>  |
| $\overline{2}$           |                      | 693.00            |                               | 31/05/2020           | 693.00         | 0.00            | 693.00       | <b>Deuda</b>  |
| 3                        |                      | 693.00            |                               | 30/06/2020           | 693.00         | 0.00            | 693.00       | Deuda         |
|                          |                      |                   |                               |                      |                |                 |              |               |
|                          |                      |                   | Aceptar Terminos de Pago      |                      |                |                 |              |               |

*Figura 6. Aceptar Términos de Pago*

#### <span id="page-6-0"></span>3) Descargar y pagar la Boleta de Matrícula

En esta sección descargaremos las boletas y realizaremos el pago en los distintos canales de atención del BCP (Banca Móvil, ViaBCP y Plataforma BCP)

- a. Para acceder haga clic en **Cuota**.
- **b.** Luego haga clic en **Boleta.**

| Intranet del Estudiante                                       |             |                                                                            |                  |                      |                         |        |       |                |           |   |
|---------------------------------------------------------------|-------------|----------------------------------------------------------------------------|------------------|----------------------|-------------------------|--------|-------|----------------|-----------|---|
|                                                               |             | Boletas pendientes de pago                                                 |                  |                      |                         |        |       |                |           |   |
|                                                               | Ciclo       | Cuenta                                                                     | Fecha<br>Emisión | Fecha<br>Vencimiento | Concepto                | Cuota  | Mora  | Monto<br>total |           |   |
| <b>El</b> Matrícula                                           | $2019 - 11$ | Unalm Agraria La Molina<br>FDA - Escuela de post grado<br>193-1535989-0-38 | 10/10/2019       | 15/10/2019           | Derecho de<br>Enseñanza | 730.00 | 64.60 | 794.60         |           | ⋿ |
| ACADÉMICO<br>ෆ්<br>Horario                                    | 2019-II     | Unalm Agraria La Molina<br>FDA - Escuela de post grado<br>193-1535989-0-38 | 26/10/2019       | 31/10/2019           | Derecho de<br>Enseñanza | 720.00 | 56.00 | 776.00         | o         | 三 |
| <b>Cursos Matriculados</b><br>鳳<br><b>Historial Académico</b> | $2019 - 11$ | Unalm Agraria La Molina<br>FDA - Escuela de post grado<br>193-1535989-0-38 | 25/11/2019       | 30/11/2019           | Derecho de<br>Enseñanza | 720.00 | 41.10 | 761.10         | $\bullet$ | 三 |
| N٤<br><b>Deudas Materiales</b><br><b>FINANCIERO</b>           |             |                                                                            |                  |                      |                         |        |       |                |           |   |
| رڪ<br>Cuotas<br>Pagos Matrícula 2020-I<br>à,                  |             |                                                                            |                  |                      |                         |        |       |                |           |   |
| <b>C. Trimiter Académicac</b>                                 |             |                                                                            |                  |                      |                         |        |       |                |           |   |

*Figura 7. Descargare Boletas de Cuotas.*

c. Para matricularnos debemos realizar el pago de la **Boleta de Matricula**. La descargamos desde esta misma sección la boleta que indica matrícula:

<span id="page-6-1"></span>

| Cuenta                                                                     | Fecha Emisión | Fecha<br>Vencimiento | Concepto             | Cuota  | Mora | Monto<br>total |                                 |
|----------------------------------------------------------------------------|---------------|----------------------|----------------------|--------|------|----------------|---------------------------------|
| Unalm Agraria La Molina<br>EPG - Escuela de postgrado<br>193-1196704-0-17  | 28/02/2020    | 15/02/2020           | Derecho de Matrícula | 147.90 | 0.00 | 147.90         | $\sim$                          |
| Unalm Agraria La Molina<br>FDA - Escuela de post grado<br>193-1535989-0-38 | 28/02/2020    | 15/02/2020           | Derecho de Enseñanza | 960.00 | 0.00 | 960.00         | $\overline{\phantom{0}}$<br>. . |

*Figura 8. Descargar Boleta de Matricula.*